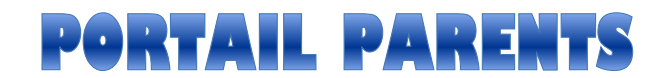

### **(Procédure pour y accéder)**

Pour accéder à PORTAIL PARENTS, veuillez vous rendre à l'adresse suivante :

<https://portailparents.ca/accueil/fr/>

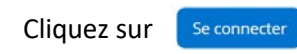

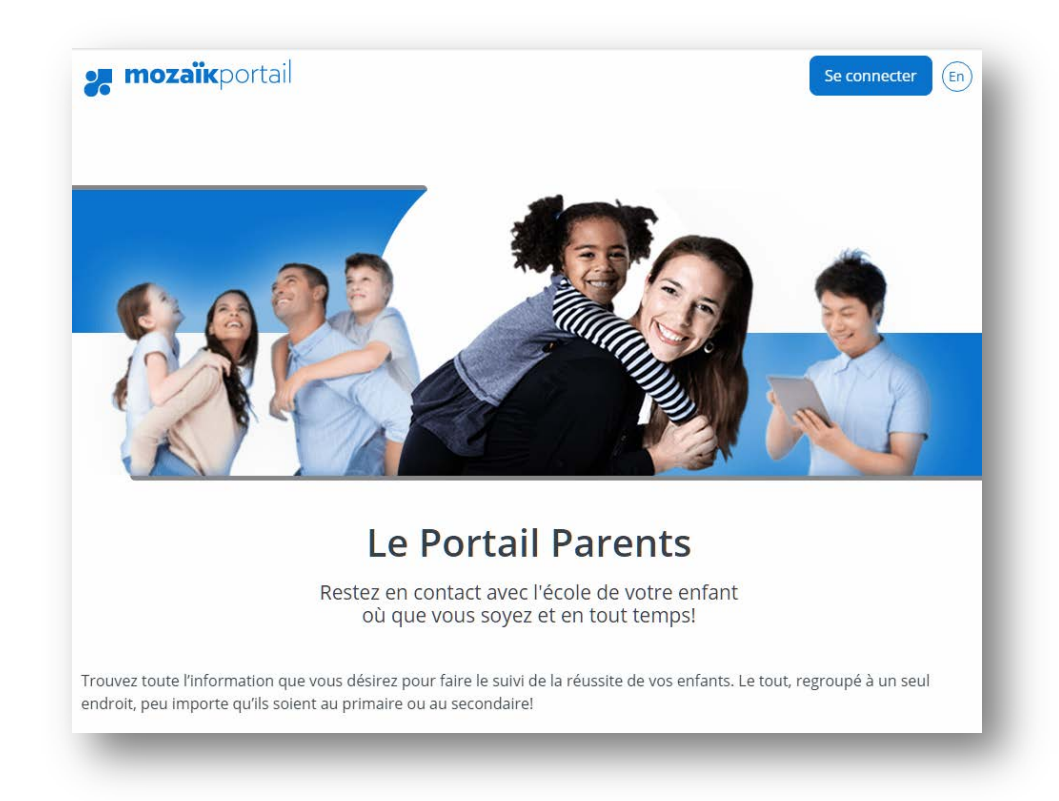

Pour avoir accès au *Portail Parents,* vous devez préalablement vous créer un compte (voir page 2).

Toutefois, si vous avez déjà un compte (créé pour l'inscription ou le choix de cours) pour le *Portail Parents*, votre compte est toujours actif. Vous n'avez qu'à vous connecter par :

- Courriel
- Facebook
- LinkedIn
- Google
- **Microsoft**

et remplir le formulaire tel que présenté à la page 3.

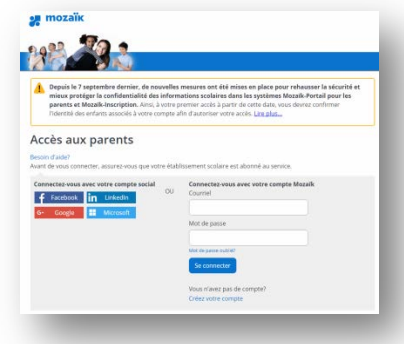

#### **Pour vous créer un compte,**

appuyez sur « **Créez votre compte** »

### Vous n'avez pas de compte? Créez votre compte

Entrez les renseignements demandés :

- 1. Votre courriel (celui fourni à l'école)
- 2. Appuyer sur « **Obtenir un code de vérification** »

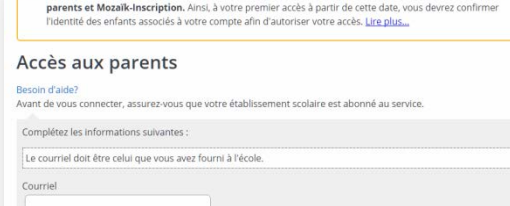

Vérifiez votre adresse de messagerie Merci d'avoir vérifié votre compte julie matte@csdecou.qc.ca !

Votre code est : 175393

Depuis le 7 septembre dernier, de nouvelles mesures ont été mises en place pour rehausser la sécurité et<br>mieux protéger la confidentialité des informations scolaires dans les systèmes Mozaïk-Portail pour les

- 3. Consultez votre courriel (sans fermer la page du portail), un « **Code de vérification** » vous a été envoyé (message de Microsoft). Ce message est fort probablement dans vos courriers indésirables.
- 4. Entrez le code dans « **Code de vérification** » sans faire de copier-coller.
- 5. Appuyez sur « **Vérifier le code** »
- 6. Dans « **Nouveau mot de passe** », saisissez votre mot de passe.
- 7. Dans « **Confirmation** », réinscrivez votre mot de passe.
- 8. Appuyez sur « **Enregistrer** »

![](_page_1_Picture_170.jpeg)

Confirmation

Enregistrer Annuler

#### **Pour associer les enfants au compte du parent**

- 9. En entrant dans *Portail Parents* pour la première fois, vous devez appuyer sur « **Cliquez ici pour remplir le formulaire** »
- 10. Dans « **Commission scolaire** », dans « **Rechercher** », inscrivez « **cs des** » et vous verrez apparaître « **CS des Découvreurs** ». Sélectionnez-le.
- 11. Inscrivez les « **Nom de l'enfant** » et « **Prénom de l'enfant** ».
- 12. Sélectionnez la « **Date de naissance** » de votre enfant.
- 13. Dans « **Numéro de fiche ou Code permanent** », inscrivez l'un ou l'autre. Ces informations se trouvent sur l'horaire, l'état de compte, le bulletin et sur la carte opus de votre enfant.
- 14. Dans « **Mon courriel** », vous devez voir celui qui devrait être dans le dossier de votre enfant.
- 15. « **Enregistrer** ».
- 16. Si vous avez un autre enfant, sélectionnez « **Répéter pour un autre enfant** » Sinon, appuyez sur « **Revenir à Portail Parents** ».

*Si cela ne fonctionne pas, il y a sûrement une information erronée dans le dossier scolaire de votre enfant. Communiquer avec l'école.*

Vous êtes maintenant dans le *Portail Parents*!

![](_page_2_Picture_11.jpeg)

![](_page_2_Picture_12.jpeg)

# Guide de fonctionnement de **Mozaïk Portail Parents**

![](_page_3_Figure_1.jpeg)

Agenda

 $\leftarrow$ 

08:10<br>09:20 09:35<br>10:45

## 1. L'onglet « Agenda »

Vous trouverez en temps réel l'horaire de votre enfant.

Ainsi qu'une version imprimable de l'horaire.

### 2. L'onglet « Absences »

Vous trouverez l'historique des absences de votre enfant.

![](_page_3_Picture_7.jpeg)

nn

 $\overline{\mathbf{3}}$ 

1<sup>er</sup> octobre - 7 octobre 2017  $\overline{2}$ 

 $\mathbf{C}$ 

 $\overline{4}$ 

 $\overline{5}$ 

6

### 3. L'onglet « Devoirs »

Si les enseignants de votre enfant utilisent cette option, vous trouverez les devoirs de votre enfant pour la semaine en cours.

![](_page_3_Picture_10.jpeg)

#### 4. L'onglet « Résultats »

Vous trouverez les « Résultats ministériels », les « Résultats et travaux » en cours et tous les « Bulletins » qui ont été produits à la Commission scolaire des Découvreurs.

#### Résultats ministériels

**Disponible uniquement** une période de temps prédéterminée.

![](_page_4_Picture_62.jpeg)

#### Résultats et travaux

Si les enseignants de votre enfant utilisent cette option, vous pourrez suivre les travaux évalués en classe en temps réel.

![](_page_4_Picture_63.jpeg)

#### **Bulletins**

C'est ici que vous trouverez tous les bulletins (en format pdf).

![](_page_4_Picture_10.jpeg)

#### 5. L'onglet « Finances »

![](_page_5_Picture_44.jpeg)

caux » est reserve aux services de garde du primaire.

#### 6. L'onglet « Dossier »

En cliquant sur le Nom de l'enseignant, vous pourrez directement lui écrire, à moins que votre courriel ne soit pas compatible avec cette fonction.

![](_page_5_Picture_45.jpeg)

#### 7. L'onglet « Messages »

C'est ici que vous retrouverez l'ensemble des messages des intervenants scolaires.

#### 8. L'onglet « Ressources »

Vous trouverez des ressources pour vous aider et pour aider votre enfant.

![](_page_5_Picture_46.jpeg)

# **ANNEXE A**

#### Icône sur vos appareils « APPLE »

Pour mettre la page sur un appareil « APPLE », suivre la procédure suivante :

- 1. Allez sur l'application « Safari »
- 2. Allez sur « Google »
- 3. Recherchez « Portail Parents »

![](_page_6_Picture_6.jpeg)

#### 4. Cliquez sur le lien « Portail Parents »

![](_page_6_Picture_8.jpeg)

5. Cliquez sur l'icône suivant :  $\langle \rangle$  (d)  $\Box$  d

![](_page_6_Picture_10.jpeg)

7. Appuyez sur « Ajouter » et il sera sur votre page d'accueil.

![](_page_6_Picture_12.jpeg)

l'écran d'accueil » Sur l'écran<br>d'accueil  $\bullet$  portailparents.ca  $\circ$ **mozaïk**portail

6. Sélectionnez « mettre sur

![](_page_6_Picture_14.jpeg)

### **ANNEXE B**

#### Icône sur vos appareils « ANDROÏD »

Pour mettre la page sur un appareil « ANDROÏD », suivre la procédure suivante :

- 1. Allez sur « Google »
- 2. Recherchez « Portail Parents »

![](_page_7_Picture_5.jpeg)

#### 3. Cliquez sur le lien « Portail Parents »

![](_page_7_Picture_7.jpeg)

4. Cliquez sur l'icône suivant :

![](_page_7_Picture_9.jpeg)

Le Portail Parents Restez en contact avec l'école<br>de votre enfant où que vous soyez et en tout temps!

Trouvez toute l'information que vous désirez pour faire le suivi de la réussite de vos enfants. Le tout, regroupé à un<br>seul endroit, peu importe qu'ils soient au

5. Sélectionnez « Ajouter à l'écran d'accueil »

![](_page_7_Picture_13.jpeg)

Restez en contact avec l'école de votre enfant où que vous<br>soyez et en tout temps!

Trouvez toute l'information que vous désirez pour faire le suivi de la réussite de vos enfants. Le tout, regroupé à un seul endroit, peu importe qu'ils soient au 6. Appuyez sur « Ajouter » et il sera sur votre page d'accueil.

![](_page_7_Picture_17.jpeg)